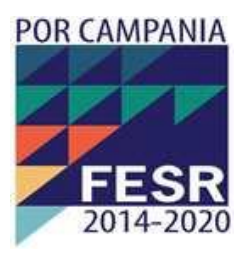

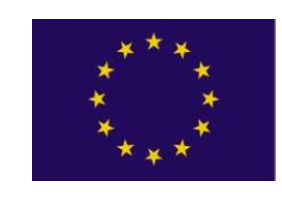

**UNIONE EUROPEA**

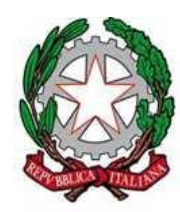

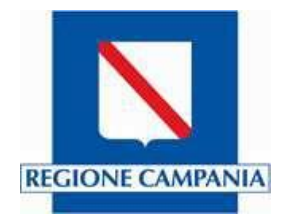

# **VADEMECUM PER L'ACCESSO ALLA PROCEDURA**  *PIATTAFFORMA TECNOLOGICA DI FILIERA PER LA MOBILITÀ SOSTENIBILE E SICURA*

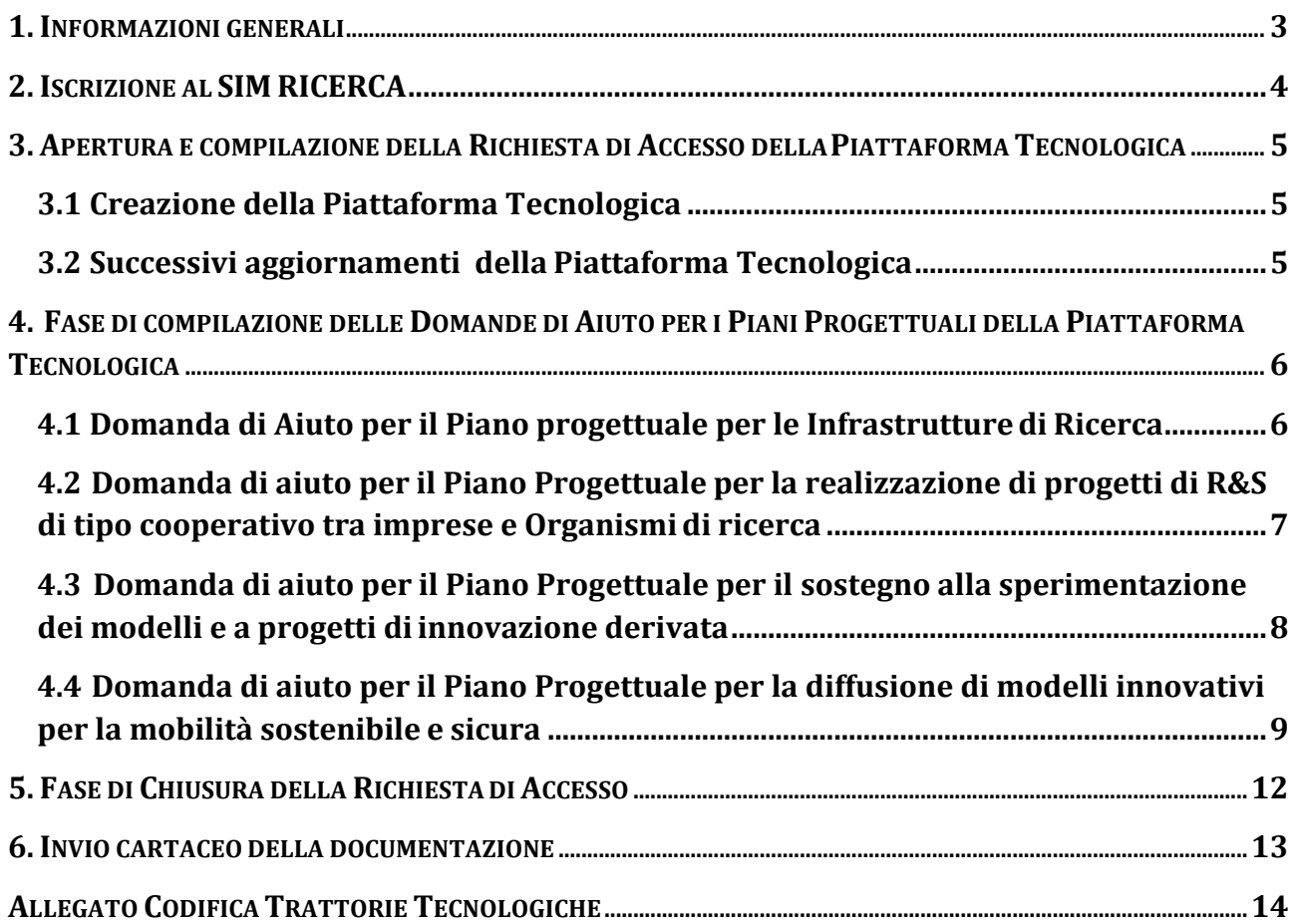

#### **1. INFORMAZIONI GENERALI**

La domanda di accesso alla selezione della Piattaforma Tecnologica di filiera "Mobilità Sostenibile e Sicura" dovrà essere effettuata e presentata dal **Soggetto Gestore** o dal **Soggetto Capofila del partenariato del Costituendo Soggetto Gestore** attraverso il sistema informatico **SIM RICERCA**, al seguente indirizzo: simricerca.regione.campania.it, compilando il previsto modulo "**Richiesta di Accesso**", nella forma e con le modalità di seguitospecificate.

Ai fini della corretta presentazione, il modulo "**Richiesta di Accesso"** dovrà essere chiuso dopo la chiusura informatica dei moduli "**Domande di Aiuto"** compilati da parte delle imprese e degli organismi di ricerca e diffusione della conoscenza (OdR), *Soggetti Partner o Soggetti Aggregati* della Piattaforma Tecnologica partecipanti, nelle forme previste dall'Avviso Pubblico, ai relativi Piani Progettuali.

La procedura di compilazione della "**Richiesta di Accesso"** dovrà essere chiusa entro il termine fissato dall'Avviso.

Il sistema SIM RICERCA non consentirà di chiudere/completare la procedura informatica dopo il termine previsto dall'Avviso. La domanda, la cui procedura di partecipazione non risulta chiusa/completata sul sistema informatico SIM RICERCA, non sarà considerata ammissibile.

## **2. ISCRIZIONE AL SIM RICERCA**

I soggetti interessati a partecipare alla procedura devono attivare una propria utenza registrata iscrivendosi al **SIM RICERCA.**

Per registrarsi al **SIM RICERCA** occorre accedere alla pagina web simricerca.regione.campania.it e cliccare su "Registrazione al SIM" riportando le informazioni richieste, che comprendono anche l'indirizzo PEC da utilizzare nelle comunicazioni ufficiali con la Regione Campania. A tal fine è necessario utilizzare una propria casella PEC che dovrà essere stata rilasciata da uno dei soggetti iscritti nell'Elenco Pubblico dei gestori di posta elettronica certificata **[\(http://archivio.digitpa.gov.it/pec\\_elenco\\_gestori\)](http://archivio.digitpa.gov.it/pec_elenco_gestori))** o da uno dei distributori da essi autorizzati. **La PEC prescelta deve consentire di comunicare anche con indirizzi di posta elettronica non certificata. Non è pertanto adatta la PEC governativa**.

Una volta inviata la richiesta di registrazione l'utente sarà immediatamente abilitato ad operare sulla piattaforma utilizzando le credenziali di accesso (userid e password) che riceverà al proprio indirizzo PEC indicato, in uno con il modulo Richiesta di iscrizione. Quest'ultimo dovrà essere firmato digitalmente da parte del soggetto legalmente abilitato ed inviato entro 2 giorni lavorativi dalla ricezione della pec, in uno con un valido documento di riconoscimento del soggetto legalmente abilitato, all'indirizzo pec [sim.ricerca@pec.regione.campania.it. I](mailto:sim.ricerca@pec.regione.campania.it)l mancato invio della Richiesta di iscrizione nei tempi e nella forma richiesta comporterà l'annullamento dell'iscrizione on line e invaliderà tutte le operazioni compiute sul SIM.

# **3. APERTURA E COMPILAZIONE DELLA RICHIESTA DI ACCESSO DELLA PIATTAFORMATECNOLOGICA**

A partire dal giorno 23/10/2019 dalle ore 12.00, utilizzando le proprie credenziali di accesso al SIM RICERCA, il *Soggetto Gestore* o il *Soggetto Capofila del partenariato del Costituendo Soggetto Gestore* potrà accedere alla compilazione del modulo "**Richiesta di Accesso"** alla procedura attraverso il link relativo all'Avviso nella sezione Bandi Aperti e cliccando sul tasto "**PARTECIPA AL BANDO**".

# <span id="page-4-0"></span>**3.1 Creazione della Piattaforma Tecnologica**

Al primo accesso il *Soggetto Gestore*/*Soggetto Capofila del partenariato del Costituendo Soggetto Gestore* potrà creare la propria Piattaforma Tecnologica, cliccando sul tasto **CREA UNA NUOVA PIATTAFORMA TECNOLOGICA**, e potrà selezionare il proprio ruolo: *Soggetto Gestore* ovvero *Capofila del partenariato del Costituendo Soggetto Gestore*.

Scelto il ruolo, si aprirà la maschera per l'inserimento del nome della propria Piattaforma Tecnologica e cliccando il tasto **OK** il *Soggetto Gestore*/*Soggetto Capofila del partenariato del Costituendo Soggetto Gestore* potrà visualizzare la maschera **PIATTAFORMA TECNOLOGICA**  per la compilazione del modulo "**Richiesta Di Accesso"**.

Nella sezione in alto della maschera **PIATTAFORMA TECNOLOGICA** sarà riportato il nome della Piattaforma Tecnologica e il **CODICE UNIVOCO DELLA PIATTAFORMA**, assegnato in automatico dal SIM RICERCA, che il *Soggetto Gestore/Soggetto Capofila del partenariato del Costituendo Soggetto Gestore* **dovrà comunicare a tutti i soggetti, Partner o Aggregati alla Piattaforma Tecnologica, per abilitarli a partecipare ai relativi PianiProgettuali**.

Il nome della Piattaforma e il CODICE UNIVOCO DELLA PIATTAFORMA non potranno essere modificati dal soggetto interessato; l'eventuale modifica potrà avvenire solo attraverso una specifica richiesta via PEC da parte del Soggetto Gestore/Soggetto Capofila del partenariato del Costituendo Soggetto Gestore all'indirizzo: [sim.ricerca@pec.regione.campania.it.](mailto:sim.ricerca@pec.regione.campania.it)

# <span id="page-4-1"></span>**3.2 Successivi aggiornamenti della Piattaforma Tecnologica**

Ai successivi accessi, il *Soggetto Gestore*/*Soggetto Capofila del partenariato del Costituendo Soggetto Gestore* potrà accedere alla maschera **PIATTAFORMA TECNOLOGICA** cliccando sul tasto **AGGIORNA PIATTAFORMA TECNOLOGICA** e potrà visualizzare:

- la sezione dell'elenco dei Soggetti Partner e dei Soggetti Aggregati, che avranno già iniziato a compilare una Domanda di aiuto per almeno di un Piano Progettuale;
- la sezione delle informazioni riepilogative per i soli Piani Progettuali per i quali ciascun soggetto partecipante ha proceduto alla chiusura della relativa Domanda di aiuto;
- la sezione relativa alle Informazioni caratteristiche della Piattaforma Tecnologica;
- la sezione per il caricamento dei file corrispondenti agli Allegati richiesti, **da firmare digitalmente,** la cui dimensione massima non potrà essere superiore a 50Megabyte.

Solo a seguito del riempimento dei campi previsti e del caricamento dei file richiesti, nel rispetto di quanto previsto dall'Avviso e previa opportuna verifica della corretta chiusura dei Piani Progettuali della Piattaforma, il *Soggetto Gestore*/*Soggetto Capofila del partenariato del Costituendo Soggetto Gestore* potrà procedere alla chiusura della procedura informatica così come descritto nel § **5 – Fase di chiusura della Richiesta di accesso**.

## **4. FASE DI COMPILAZIONE DELLE DOMANDE DI AIUTO PER I PIANI PROGETTUALI DELLA PIATTAFORMA TECNOLOGICA**

Creata la Piattaforma Tecnologica secondo quanto indicato al § 3.1, ciascun soggetto abilitato ai sensi dell'Avviso potrà accedere attraverso il link relativo all'Avviso nella sezione Bandi Aperti e cliccando sul tasto "**PARTECIPA AL BANDO**", alla maschera per la compilazione dei moduli di "**Domanda di Aiuto**" per ciascuno dei Piani Progettuali di proprio interesse. Al fine di poter accedere alla Piattaforma di proprio interesse, ciascun soggetto, ad eccezione dell'eventuale *Soggetto Gestore*/ *Soggetto Capofila del partenariato del Costituendo Soggetto* 

- *Gestore*, dovrà specificare al primo accesso contestualmente: a) il proprio ruolo all'interno della Piattaforma Tecnologica, selezionando la qualifica di **SOGGETTO PARTNER** ovvero **SOGGETTO AGGREGATO**;
	- b) la Piattaforma Tecnologica a cui partecipa, attraverso l'inserimento del **CODICE UNIVOCO DELLA PIATTAFORMA** comunicatogli dal *Soggetto Gestore*/*Soggetto Capofila del partenariato del Costituendo Soggetto Gestore*.

Effettuata questa scelta, ciascun soggetto partner/soggetto aggregato potrà accedere solo ai Piani Progettuali previsti per la corrispondente qualifica, nel rispetto di quanto previsto dall'Avviso, relativi alla Piattaforma Tecnologica corrispondente al **CODICE UNIVOCO DELLA PIATTAFORMA** inserito. L'eventuale successiva modifica della qualifica di "Soggetto Partner" o "Soggetto Aggregato" ovvero la Piattaforma Tecnologica a cui si intende partecipare, potrà avvenire mediante l'invio da parte del soggetto interessato di apposita richiesta via PEC al seguente indirizzo[: sim.ricerca@pec.regione.campania.it.](mailto:sim.ricerca@pec.regione.campania.it)

# <span id="page-5-0"></span>**4.1 Domanda di Aiuto per il Piano progettuale per le Infrastrutture di Ricerca**

Ai sensi dell'Avviso, sulla base della qualifica indicata e rispetto alla Piattaforma tecnologica a cui intende partecipare, il soggetto abilitato cliccando sul tasto **PARTECIPA ALLA PIATTAFORMA** potrà visualizzare, tra l'altro, il tasto **PIANO A** cliccando il quale potrà accedere alla maschera **PIANO A**, per la compilazione del modulo **Domanda di Aiuto Piano progettuale per le Infrastrutture di Ricerca**.

# *Compilazione del modulo Domanda di aiuto*

Nella maschera **PIANO A,** il *Soggetto Proponente* potrà visualizzare:

- la sezione relativa alle Informazioni caratteristiche del Piano;
- la sezione relativa al Quadro economico del Piano;
- la sezione per il caricamento dei file corrispondenti agli Allegati richiesti, **da firmare digitalmente** e la cui dimensione massima non potrà essere superiore a 50Megabyte.

# *Chiusura del modulo Domanda di aiuto*

Solo a seguito del riempimento dei campi previsti e del caricamento dei file richiesti, **firmati digitalmente**, nel rispetto di quanto previsto dall'Avviso, il *Soggetto Proponente* potrà chiudere e stampare la propria Domanda di Aiuto1, che dovrà poi **firmare digitalmente** e trasmettere al *Soggetto Gestore*/*Soggetto Capofila del partenariato del Costituendo Soggetto Gestore* per la finalizzazione del modulo **Richiesta diAccesso**.

<sup>1</sup> Cliccando il tasto stampa, potrà essere visualizzata l'anteprima del modulo da firmare previa abilitazione del relativo popup. In caso di mancata visualizzazione controllare nella cartella dei download.

# <span id="page-6-0"></span>**4.2 Domanda di aiuto per il Piano Progettuale per la realizzazione di progetti di R&S di tipo cooperativo tra imprese e Organismi di ricerca**

Ai sensi dell'Avviso, sulla base della qualifica indicata e rispetto alla Piattaforma tecnologica a cui intende partecipare, il soggetto abilitato cliccando sul tasto **PARTECIPA ALLA PIATTAFORMA** potrà visualizzare, tra l'altro, il tasto **PIANO B** cliccando il quale potrà accedere alla maschera **PIANO B**, per la compilazione del modulo **Domanda di aiuto per il Piano Progettuale per la realizzazione di progetti di R&S di tipo cooperativo tra imprese e Organismi di ricerca**.

*Qualifica del soggetto partecipante come capofila/co-proponente*

Nella maschera **PIANO B,** ciascun *Soggetto partner/aggregato* che intende partecipare al Piano dovrà qualificarsi come:

- soggetto Capofila del Piano
- soggetto co-proponente del Piano

Rispetto a ciascun Piano, l'unico *Soggetto partner/aggregato* che all'avvio della compilazione del modulo di Domanda del Piano B si caratterizzerà come "Capofila" otterrà un **CODICE UNIVOCO DEL PIANO – da comunicare agli altri Soggetti co-proponenti del Piano –** e potrà avviare la compilazione del modulo di Domanda.

Il *Soggetto partner/aggregato* che all'avvio della compilazione del modulo di Domanda del Piano B si caratterizzerà come "Co-proponente", inserendo il **CODICE UNIVOCO DEL PIANO**  ricevuto dal *Soggetto Capofila*, potrà avviarne la compilazione.

# *Compilazione del modulo Domanda di aiuto del co-proponente*

Nella maschera **PIANO B,** il *Soggetto co-proponente* potrà visualizzare:

- la sezione relativa alle Informazioni caratteristiche del Piano;
- la sezione relativa al Quadro economico di proprio interesse del Piano;
- la sezione per il caricamento dei file corrispondenti agli Allegati richiesti, **da firmare digitalmente** e la cui dimensione massima non potrà essere superiore a 50Megabyte.

# *Chiusura del modulo Domanda di aiuto del co-proponente*

Solo a seguito del riempimento dei campi previsti e del caricamento dei file richiesti, **firmati digitalmente**, e nel rispetto di quanto previsto dall'Avviso, il *Soggetto co-proponente* potrà chiudere e stampare la propria Domanda di Aiuto2, che dovrà poi firmare digitalmente e trasmettere al *Soggetto Capofila* per la finalizzazione della procedura informatica relativa al Piano B di proprio interesse.

# *Compilazione del modulo Domanda di aiuto del capofila* Nella maschera **PIANO B,** il *Soggetto Capofila* potrà visualizzare:

• la sezione relativa al Quadro economico complessivo del Piano

<sup>2</sup> Cliccando il tasto stampa, potrà essere visualizzata l'anteprima del modulo da firmare previa abilitazione del relativo popup. In caso di mancata visualizzazione controllare nella cartella dei download.

- la sezione relativa alle Informazioni caratteristiche del Piano
- la sezione relativa al Quadro economico di proprio interesse del Piano
- la sezione per il caricamento dei file corrispondenti agli Allegati richiesti, **da firmare digitalmente** e la cui dimensione massima non potrà essere superiore a 50Megabyte.

## *Chiusura del modulo Domanda di aiuto del capofila*

Solo a seguito del riempimento dei campi previsti e del caricamento dei file richiesti, **firmati digitalmente**, e nel rispetto di quanto previsto dall'Avviso, il *Soggetto Capofila* potrà chiudere e stampare la propria Domanda di Aiuto3, che dovrà poi **firmare digitalmente** e trasmettere al *Soggetto Gestore*/Soggetto *Capofila del partenariato del Costituendo Soggetto Gestore* per la finalizzazione del modulo **Richiesta diAccesso**.

# <span id="page-7-0"></span>**4.3 Domanda di aiuto per il Piano Progettuale per il sostegno alla sperimentazione dei modelli e a progetti di innovazione derivata**

Ai sensi dell'Avviso, sulla base della qualifica indicata e rispetto alla Piattaforma tecnologica a cui intende partecipare, il soggetto abilitato cliccando sul tasto **PARTECIPA ALLA PIATTAFORMA** potrà visualizzare, tra l'altro, il tasto **PIANO C** cliccando il quale potrà accedere alla maschera **PIANO C**, per la compilazione del modulo **Domanda di aiuto per il Piano Progettuale per il sostegno alla sperimentazione dei modelli e a progetti di innovazione derivata**.

# *Qualifica del soggetto partecipante come capofila/co-proponente*

Nella maschera **PIANO C,** ciascun *Soggetto partner/aggregato* che intende partecipare al Piano dovrà qualificarsi come

- soggetto Capofila del Piano
- soggetto co-proponente del Piano

Rispetto a ciascun Piano, l'unico *soggetto partner/aggregato* che all'avvio della compilazione del modulo di Domanda Piano C si caratterizzerà come "Capofila" otterrà un **CODICE UNIVOCO DEL PIANO**, **– da comunicare agli altri Soggetti co-proponenti del Piano –** e potrà avviarne la compilazione.

Il *soggetto partner/aggregato* che all'avvio della compilazione della domanda si caratterizzerà come "Co-proponente", inserendo il **CODICE UNIVOCO DEL PIANO** ricevuto dal Soggetto Capofila, potrà avviarne la compilazione.

*Compilazione del modulo Domanda di aiuto del co-proponente* Nella maschera **PIANO C,** il *Soggetto co-proponente* potrà visualizzare:

- la sezione relativa alle Informazioni caratteristiche del Piano;
- la sezione relativa al Quadro economico di proprio interesse del Piano

<sup>3</sup> Cliccando il tasto stampa, potrà essere visualizzata l'anteprima del modulo da firmare previa abilitazione del relativo popup. In caso di mancata visualizzazione controllare nella cartella dei download.

• la sezione per il caricamento dei file corrispondenti agli Allegati richiesti, **da firmare digitalmente** e la cui dimensione massima non potrà essere superiore a 50Megabyte.

# *Chiusura del modulo Domanda di aiuto del co-proponente*

Solo a seguito del riempimento dei campi previsti e del caricamento dei file richiesti, **firmati digitalmente**, nel rispetto di quanto previsto dall'Avviso, il *Soggetto co-proponente* potrà chiudere e stampare la propria Domanda di Aiuto<sup>4</sup>, che dovrà poi firmare digitalmente e trasmettere al *Soggetto Capofila* per la finalizzazione della procedura informatica relativa al Piano C di proprio interesse.

*Compilazione del modulo Domanda di aiuto del capofila* Nella maschera **PIANO C,** il *Soggetto Capofila* potrà visualizzare:

- la sezione relativa al Quadro economico complessivo del Piano
- la sezione relativa alle Informazioni caratteristiche del Piano
- la sezione relativa al Quadro economico di proprio interesse del Piano
- la sezione per il caricamento dei file corrispondenti agli Allegati richiesti, **da firmare digitalmente** e la cui dimensione massima non potrà essere superiore a 50Megabyte.

# *Chiusura del modulo Domanda di aiuto del capofila*

Solo a seguito del riempimento dei campi previsti e del caricamento dei file richiesti, **firmati digitalmente**, nel rispetto di quanto previsto dall'Avviso, il *Soggetto Capofila* potrà chiudere e stampare la propria Domanda di Aiuto5, che dovrà poi **firmare digitalmente** e trasmettere al *Soggetto Gestore*/*Capofila del partenariato del Costituendo Soggetto Gestore* per la finalizzazione del modulo **Richiesta diAccesso**.

# <span id="page-8-0"></span>**4.4 Domanda di aiuto per il Piano Progettuale per la diffusione di modelli innovativi per la mobilità sostenibile e sicura**

# **Piano Progettuale presentato dal Soggetto Gestore.**

Ai sensi dell'Avviso, il Soggetto Gestore cliccando il tasto **PARTECIPA ALLA PIATTAFORMA**  potrà visualizzare, tra l'altro, il tasto **PIANO D** cliccando il quale potrà accedere alla maschera **PIANO D**, per la compilazione del modulo **Domanda di aiuto per il Piano Progettuale per la diffusione di modelli innovativi per la mobilità sostenibile e sicura**.

# *Compilazione del modulo domanda di aiuto*

Nella maschera **PIANO D,** il *Soggetto Gestore* potrà visualizzare:

la sezione relativa alle Informazioni caratteristiche del Piano;

<sup>4</sup> Cliccando il tasto stampa, potrà essere visualizzata l'anteprima del modulo da firmare previa abilitazione del relativo popup. In caso di mancata visualizzazione controllare nella cartella dei download.

<sup>5</sup> Cliccando il tasto stampa, potrà essere visualizzata l'anteprima del modulo da firmare previa abilitazione del relativo popup. In caso di mancata visualizzazione controllare nella cartella dei download.

- la sezione relativa al Quadro economico del Piano;
- la sezione per il caricamento dei file corrispondenti agli Allegati richiesti, **da firmare digitalmente** e la cui dimensione massima non potrà essere superiore a 50Megabyte.

# *Chiusura del modulo Domanda di aiuto*

Solo a seguito del riempimento dei campi previsti e del caricamento dei file richiesti, **firmati digitalmente**, nel rispetto di quanto previsto dall'Avviso, il Soggetto Gestore potrà chiudere e stampare la propria Domanda di Aiuto6, che dovrà poi **firmare digitalmente** e utilizzare per la finalizzazione del modulo **Richiesta diAccesso**.

# **Piano Progettuale presentato dai soggetti partner**

Ai sensi dell'Avviso, sulla base della qualifica indicata e rispetto alla Piattaforma tecnologica a cui intende partecipare, il soggetto abilitato cliccando sul tasto **PARTECIPA ALLA PIATTAFORMA** potrà visualizzare, tra l'altro, il tasto **PIANO D** cliccando il quale potrà accedere alla maschera **PIANO D**, per la compilazione del modulo **Domanda di aiuto per il Piano Progettuale per la diffusione di modelli innovativi per la mobilità sostenibile e sicura**

# *Qualifica del soggetto partner come capofila/co-proponente*

Nella maschera **PIANO D,** ciascun *soggetto partner* che intende partecipare al Piano dovrà qualificarsi come

- soggetto Capofila del Piano;
- soggetto co-proponente del Piano.

Rispetto a ciascun Piano, l'unico soggetto partner che all'avvio della compilazione della domanda si caratterizzerà come "Capofila" otterrà un **CODICE UNIVOCO DEL PIANO – da comunicare agli altri Soggetti co-proponenti del Piano –** e potrà avviare la compilazione della Domanda di aiuto del Piano C di proprio interesse e il caricamento dei file richiesti.

Il soggetto partner che all'avvio della compilazione della domanda si caratterizzerà come "Coproponente", inserendo il **CODICE UNIVOCO DEL PIANO** ricevuto dal Soggetto Capofila, potrà avviare la compilazione della Domanda di aiuto del Piano C di proprio interesse e il caricamento dei file richiesti.

#### *Compilazione del modulo Domanda di aiuto del co-proponente* Nella maschera **PIANO D,** il *Soggetto co-proponente* potrà visualizzare:

- la sezione relativa alle informazioni caratteristiche del Piano;
- la sezione relativa al Quadro economico di proprio interesse del Piano;
- la sezione per il caricamento dei file corrispondenti agli Allegati richiesti, **da firmare digitalmente** e la cui dimensione massima non potrà essere superiore a 50Megabyte.

<sup>6</sup> Cliccando il tasto stampa, potrà essere visualizzata l'anteprima del modulo da firmare previa abilitazione del relativo popup. In caso di mancata visualizzazione controllare nella cartella dei download.

# *Chiusura del modulo Domanda di aiuto del co-proponente*

Solo a seguito del riempimento dei campi previsti e del caricamento dei file richiesti, **firmati digitalmente**, nel rispetto di quanto previsto dall'Avviso, il *Soggetto co-proponente* potrà chiudere e stampare la propria Domanda di Aiuto7, che dovrà poi firmare digitalmente e trasmettere al *Soggetto Capofila* per la finalizzazione della procedura informatica relativa al Piano D di proprio interesse.

# *Compilazione del modulo Domanda di aiuto del capofila* Nella maschera **PIANO D,** il *Soggetto Capofila* potrà visualizzare:

- la sezione relativa al Quadro economico complessivo del Piano;
- la sezione relativa alle informazioni caratteristiche del Piano;
- la sezione relativa al Quadro economico di proprio interesse del Piano;
- la sezione per il caricamento dei file corrispondenti agli Allegati richiesti, **da firmare digitalmente** e la cui dimensione massima non potrà essere superiore a 50Megabyte.

# *Chiusura del modulo Domanda di aiuto del capofila*

Solo a seguito del riempimento dei campi previsti e del caricamento dei file richiesti, **firmati digitalmente**, nel rispetto di quanto previsto dall'Avviso, il *Soggetto Capofila* potrà chiudere e stampare la propria Domanda di Aiuto8, che dovrà poi **firmare digitalmente** e trasmettere al *Soggetto Gestore*/*Capofila del partenariato del Costituendo Soggetto Gestore* per la finalizzazione del modulo **Richiesta diAccesso**.

<sup>7</sup> Cliccando il tasto stampa, potrà essere visualizzata l'anteprima del modulo da firmare previa abilitazione del relativo popup. In caso di mancata visualizzazione controllare nella cartella dei download.

<sup>8</sup> Cliccando il tasto stampa, potrà essere visualizzata l'anteprima del modulo da firmare previa abilitazione del relativo popup. In caso di mancata visualizzazione controllare nella cartella dei download.

#### **5. FASE DI CHIUSURA DELLA RICHIESTA DIACCESSO**

Solo a seguito del riempimento dei campi previsti e del caricamento dei file richiesti nella maschera **RICHIESTA DI ACCESSO**, e nel rispetto di quanto previsto dall'Avviso, e previa opportuna verifica della corretta chiusura dei Piani Progettuali della Piattaforma, il *Soggetto Gestore* / *Capofila del partenariato del Costituendo Soggetto Gestore* potrà validare e stampare il format **Richiesta di Accesso**

Dopo la validazione dei dati sarà sempre possibile riaprire la Richiesta di Accesso per eventuali aggiornamenti, invece dopo la chiusura definitiva la Richiesta di Accesso non potrà più essere aggiornata.

Ai fini della chiusura della procedura informatica, il *Soggetto Gestore* / *Capofila del partenariato del Costituendo Soggetto Gestore* dovrà poi firmare digitalmente il format Richiesta di accesso così come generata dal sistema e caricarla nella sezione allegati nell'apposito spazio della maschera **PIATTAFORMA TECNOLOGICA**; una volta caricato il format Richiesta di Accesso il *Soggetto Gestore* / *Capofila del partenariato del Costituendo Soggetto Gestore* potrà chiudere definitivamente la procedura.

#### **6. INVIO CARTACEO DELLA DOCUMENTAZIONE**

Entro le ore 12,00 dei 7 (sette) giorni lavorativi successivi alla data di chiusura della procedura online, il *Soggetto Gestore*/*Capofila del partenariato del Costituendo Soggetto Gestore* è tenuto, a pena di esclusione, a recapitare all'indirizzo DIREZIONE GENERALE PER L'UNIVERSITA', LA RICERCA E L'INNOVAZIONE Via Don Bosco 9/E 80141 -Napoli, Ufficio Protocollo Rif. PO FESR 2014-2020, un plico, chiuso e sigillato, indicando:

# **Mittente**

Soggetto Gestore/Capofila del partenariato del Costituendo Soggetto Gestore Indirizzo

#### **Destinatario**

DIREZIONE GENERALE PER L 'UNIVERSITA', LA RICERCA E L'INNOVAZIONE Via Don Bosco 9/E 80141 - Napoli, Ufficio Protocollo, Rif. PO FESR 2014-2020, un plico con la seguente intestazione:

#### **Oggetto**

DGR n. 563 /2018 "Campania 2020 - Mobilità Sostenibile e Sicura" Avviso per la selezione della Piattaforma tecnologica di filiera "Mobilità Sostenibile e Sicura" Nome breve della Piattaforma Tecnologica Soggetto Gestore / Capofila Nome Piattaforma Codice Piattaforma

Il plico dovrà contenere tutta la documentazione caricata sulla piattaforma SIM RICERCA dal Soggetto Gestore e, per ciascun Piano Progettuale, la documentazione caricata sulla piattaforma SIM RICERCA dai singoli soggetti partecipanti nelle seguenti copie:

- a) in formato digitale così come caricata sulla piattaforma SIM RICERCA;
- b) in formato digitale editabile;
- c) in formato cartaceo firmato in originale

I plichi recapitati al di fuori del termine previsto non saranno ritenute ammissibili.

# **ALLEGATO CODIFICA TRATTORIE TECNOLOGICHE**

Nella sezione Informazioni Caratteristiche dei moduli Domanda di Aiuto è richiesto, tra le altre informazioni, di selezionare da un menu a tendina la/le traiettorie tecnologiche del Piano. A tal fine si riporta nella seguente tabella l'associazione tra le traiettorie tecnologiche di cui all'Avviso e il corrispondente codice del menu a tendina.

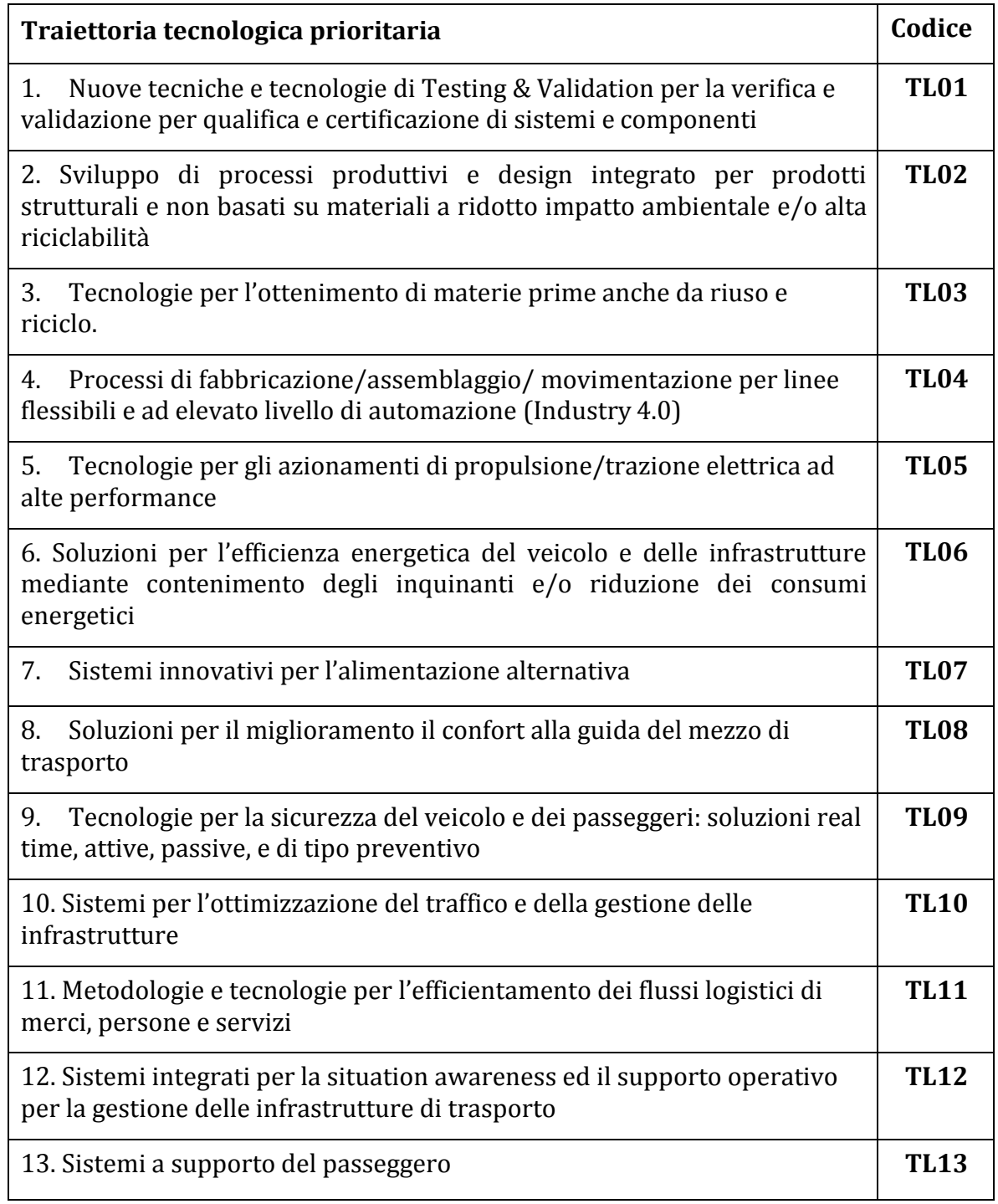